#### Career Exploration Announcement Before TA Lesson:

Must sign up on link by Tuesday, April 9th at 11:00 am:

<u>Eat With An Expert</u>

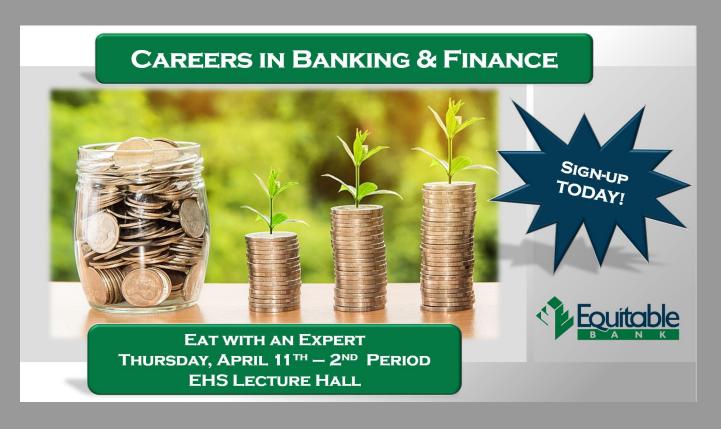

## TA College and Career Planning

Update College and Career Favorites, Game Plan and Resume

## New Naviance Login Directions

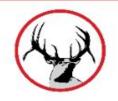

#### Go to ClassLink:

http://launchpad.classlink.com/elkhorn

Click on the following Icon and you should automatically be logged in to Naviance:

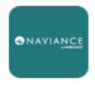

Naviance (Student)

Click on "Colleges", "Colleges I'm Thinking About"

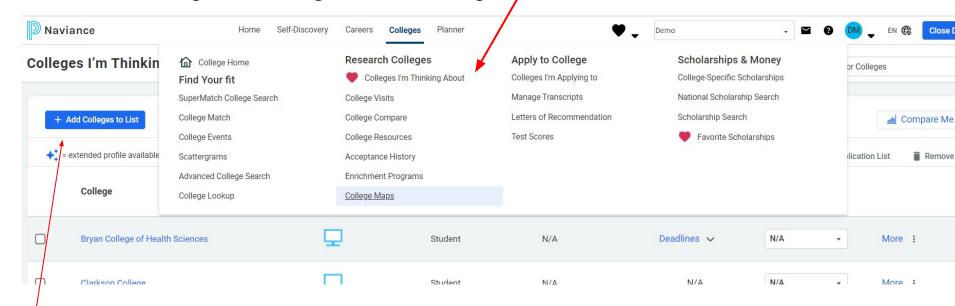

Click on "Add Colleges to List"

- Use the drop down to ★
   choose how you want
   to lookup schools. —
- 2. Click on the school ★ to learn more.
- 3. Select the school and click the heart to add it to your list.

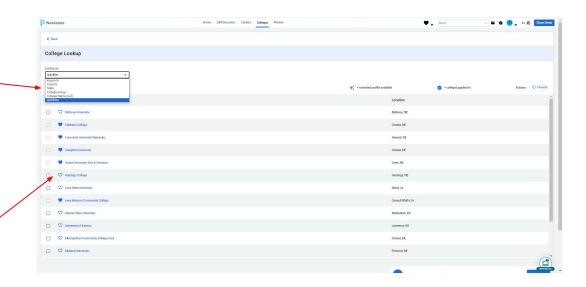

## Click on the down arrow by your initials...

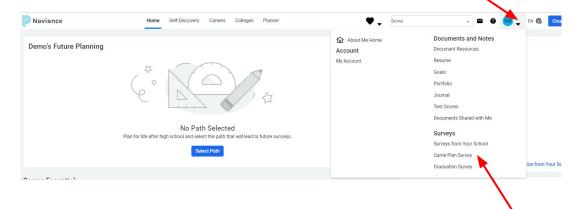

Click on "Game Plan Survey"

# Update for changes!

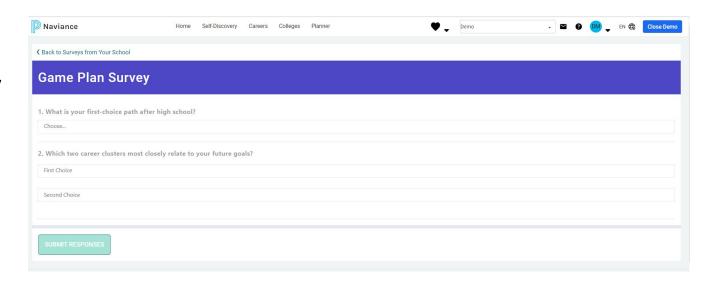

### Update Resume

Click on the down arrow by your initials

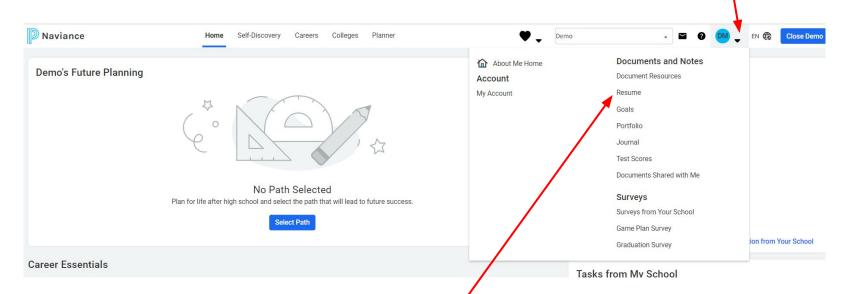

Click on "Resume"

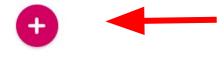

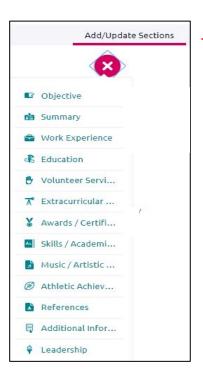

- Click on the "Plus" button
- Click on Add/Update sections
- These are the parts that can be included in your resume
- You do not need to use every category
- Click on the "Plus" button when you want to add a new category